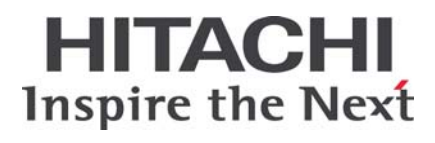

# **HA8000** シリーズ

BladeSymphony **Hitachi Server Navigator** ユーザーズガイド **Alive Monitor** 機能

> **FASTFIND LINKS** [ドキュメント構成](#page-6-0) [お問い合わせ先](#page-8-0) [目次](#page-2-0)

 **Hitachi, Ltd.**

**SNV-2-AM\_5** 

ソフトウェア使用上の注意

#### お客様各位

株式会社 日立製作所

このたびは BladeSymphony または日立アドバンストサー バをお買い上げいただき、誠にありがとうございます。

下記の「ソフトウェアの使用条件」を必ずお読みいただきご 了解いただきますようお願いいたします。ソフトウェアの使 用条件

1.ソフトウェアの使用

このソフトウェアは、特定の1台の BladeSymphony サ ーバブレードまたは日立アドバンストサーバシステムで のみ使用することができます。

2.複製

お客様は、このソフトウェアの一部または全部の複製を 行わないでください。ただし、下記に該当する場合に限 り複製することができます。

お客様がご自身のバックアップ用、保守用として、1項 に定める1台のBladeSymphonyサーバブレードまたは 日立アドバンストサーバシステムで使用する場合に限り 複製することができます。

3.改造・変更

お客様によるこのソフトウェアの改造・変更は行わない でください。万一、お客様によりこのソフトウェアの改 造・変更が行われた場合、弊社は該当ソフトウェアにつ いてのいかなる責任も負いません。

4.第三者の使用

このソフトウェアを譲渡、貸出、移転その他の方法で、 第三者に使用させないでください。

- 5.保証の範囲
- (1) 万一、媒体不良のために、ご購入時に正常に機能しない 場合には、無償で交換いたします。
- (2) このソフトウェアの使用により、万一お客様に損害が生 じたとしても、弊社は責任を負いません。あらかじめご 了承ください。

以上

# 目次

<span id="page-2-0"></span>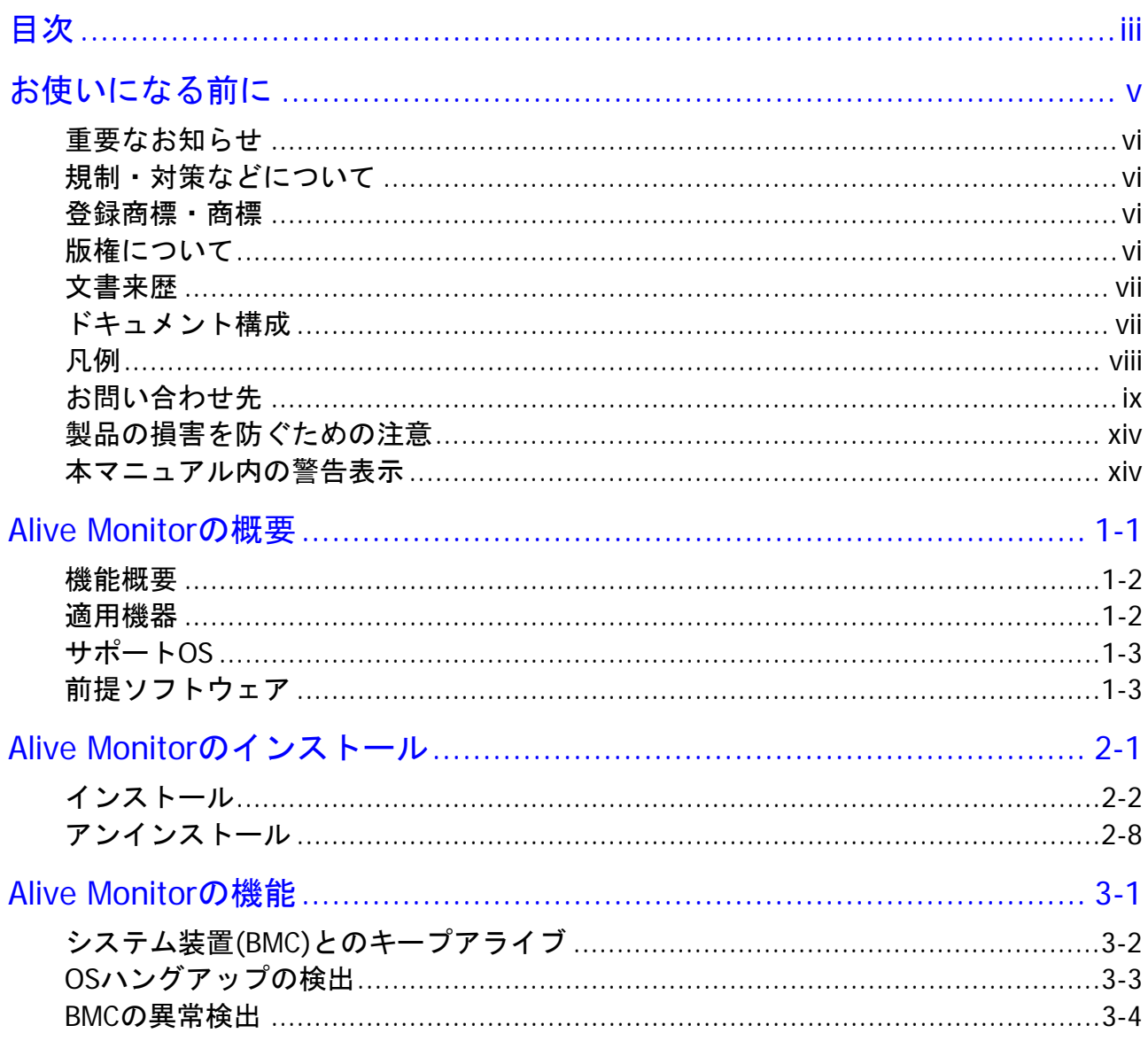

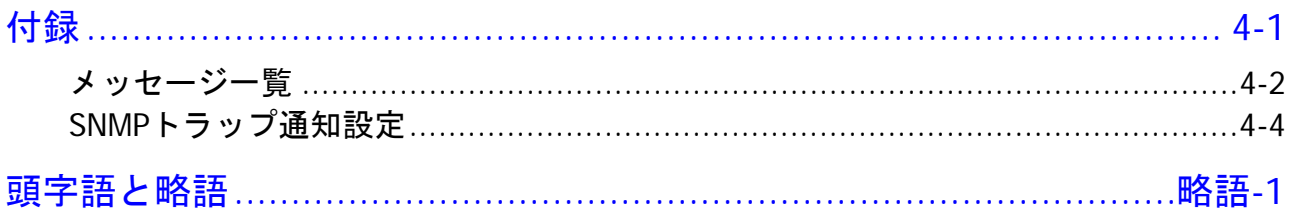

# お使いになる前に

<span id="page-4-0"></span>このマニュアルは、弊社サーバ製品を使用する前に、知っておいていただきたい内容について 説明しています。製品を使用する前に、安全上の指示をよく読み十分理解してください。この マニュアルは、いつでも参照できるよう、手近な所に保管してください。

この章の内容は以下の通りとなっています:

- □ [重要なお知らせ](#page-5-0)
- ロ [規制・対策などについて](#page-5-0)
- □ 登録商標 · 商標
- [版権について](#page-5-0)
- [文書来歴](#page-6-0)
- □ [ドキュメント構成](#page-6-0)
- 口 [凡例](#page-7-0)
- □ [お問い合わせ先](#page-8-0)

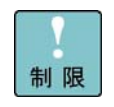

弊社サーバ製品の使用は、弊社とのお客様の契約の条件によって決定されます。

お使いになる前に **v**

## <span id="page-5-0"></span>重要なお知らせ

- 本書の内容の一部、または全部を無断で転載したり、複写することは固くお断わりします。
- 本書の内容について、改良のため予告なしに変更することがあります。
- 本書の内容については万全を期しておりますが、万一ご不審な点や誤りなど、お気付きのこ とがありましたら、お買い求め先へご一報くださいますようお願いいたします。
- 本書に準じないで本製品を運用した結果については責任を負いません。あらかじめご了承く ださい。

## 規制・対策などについて

#### 輸出規制について

本製品を輸出される場合には、外国為替および外国貿易法並びに米国の輸出管理関連法規など の規制をご確認の上、必要な手続きをお取りください。なお、ご不明の場合は弊社担当営業に お問い合わせください。

#### 海外での使用について

本装置は日本国内専用です。国外では使用しないでください。なお、他国には各々の国で必要 となる法律、規格等が定められており、本装置は適合していません。

## 登録商標・商標

Microsoft、Windows、Windows Server、は米国 Microsoft Corporation の米国およびその 他の国における登録商標または商標です。

その他、本マニュアル中の製品名および会社名は、各社の商標または登録商標です。

## 版権について

このマニュアルの内容はすべて著作権によって保護されています。このマニュアルの内容の一 部または全部を、無断で記載することは禁じられています。

Copyright © Hitachi, Ltd. 2012, 2013. All rights reserved.

**vi vi** お使いになる前に

## <span id="page-6-0"></span>文書来歴

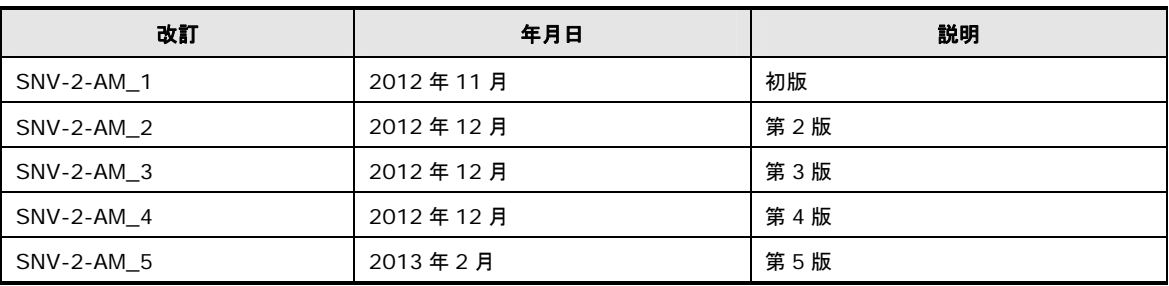

## ドキュメント構成

このドキュメントの内容と構成の概要を下記表に示します。 各章のタイトルをクリックするこ とで、各章を参照することができます

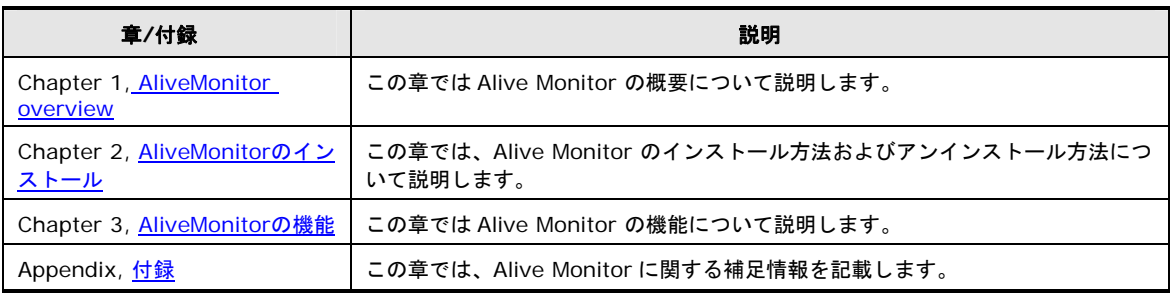

## <span id="page-7-0"></span>凡例

弊社サーバ製品の用語は特に明記がない場合、弊社サーバ製品すべてのモデルで使用されてい ます。このドキュメントで使用されている記号は以下の通りです。

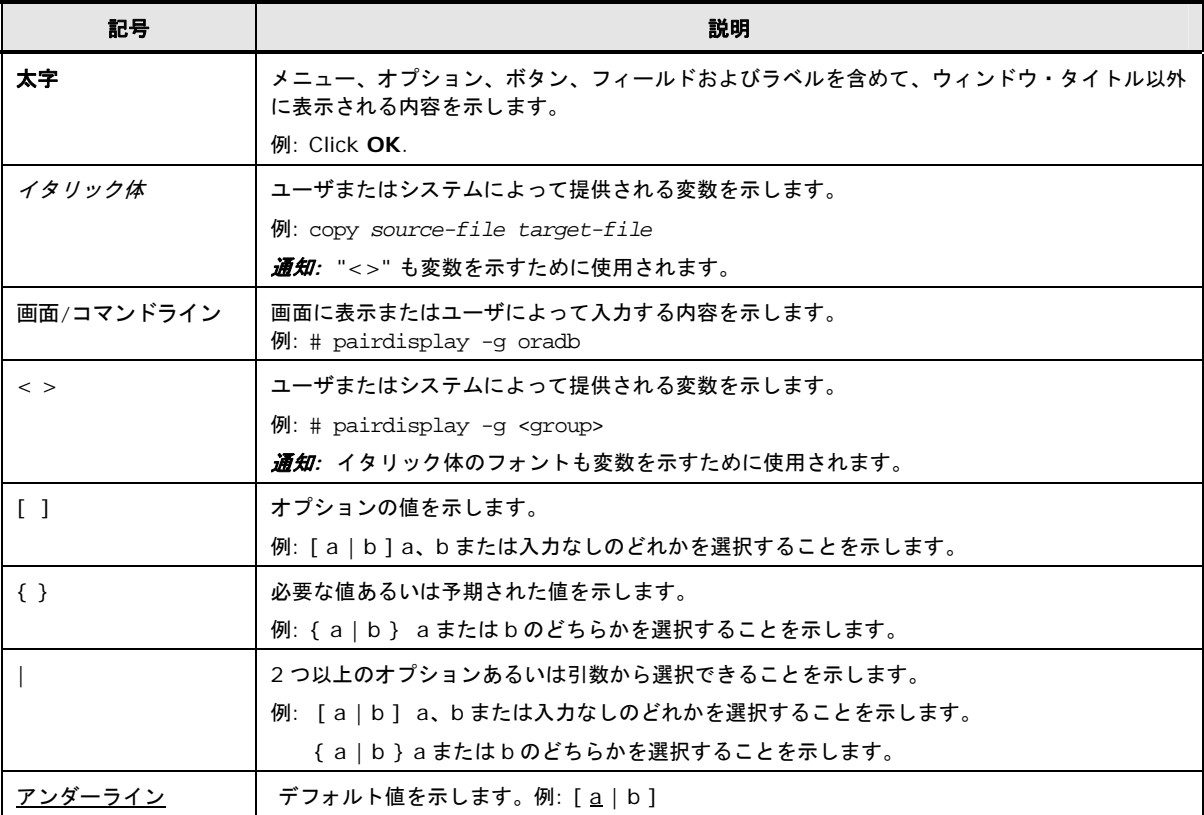

このドキュメントは、注意すべき情報に対して次のアイコンを使用しています:

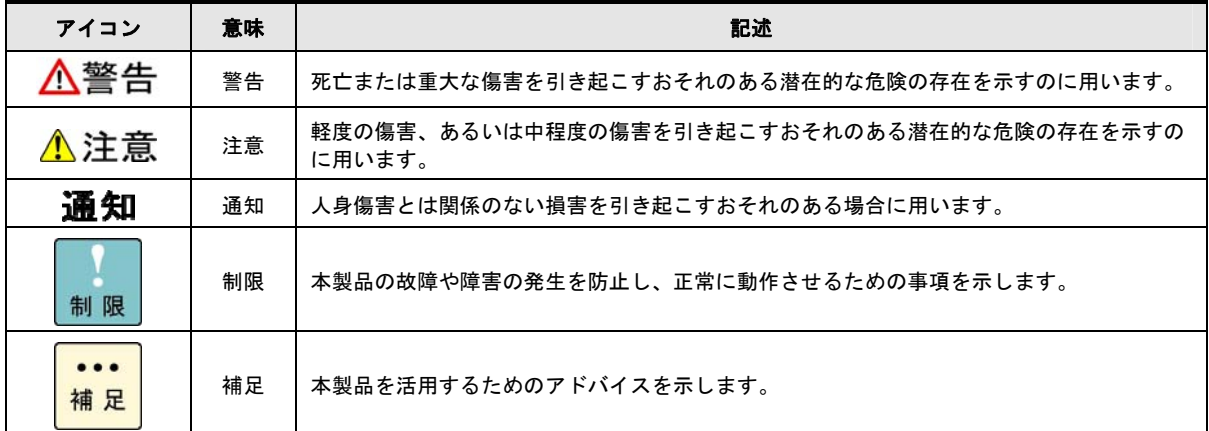

## <span id="page-8-0"></span>お問い合わせ先

#### **HA8000** にて使用時のお問い合わせ先

#### 技術情報、アップデートプログラムについて

HA8000 ホームページで、技術情報、ドライバやユティリティ、BIOS/EFI、ファームウェア などのアップデートプログラムを提供しております。本ユティリティでアップデートに対応し ていない場合やトラブルシューティングで必要となります。[ダウンロード]をクリックしてく ださい。

● HA8000 ホームページアドレス: <http://www.hitachi.co.jp/ha8000>

各アップデートプログラムの適用はお客様責任にて実施していただきますが、システム装置を 安全にご使用いただくためにも、定期的にホームページにアクセスして、本ユティリティを使 用して最新のドライバやユティリティ、BIOS/EFI、ファームウェアへ更新していただくことを お勧めいたします。

障害等の保守作業で部品を交換した場合、交換した部品の BIOS/EFI、ファームウェアは原則 として最新のものが適用されます。また保守作業時、交換していない部品の BIOS/EFI、ファ ームウェアも最新のものへ更新する場合があります。

なお、お客様による BIOS/EFI、ファームウェアアップデート作業が困難な場合は、有償でア ップデート作業を代行するサービスを提供いたします。詳細はお買い求め先にお問い合わせく ださい。

#### 操作や使いこなしについて

本製品のハードウェアについての機能や操作方法に関するお問い合わせは、HCA センタ (HITAC カスタマ・アンサ・センタ)でご回答いたしますので、次のフリーダイヤルにおかけ ください。受付担当がお問い合わせ内容を承り、専門エンジニアが折り返し電話でお答えする コールバック方式をとらせていただきます。

### **HCA** センタ(**HITAC** カスタマ・アンサ・センタ) 0120-2580-91

受付時間

9:00~12:00/13:00~17:00 (土・日・祝日、年末年始を除く)

お願い

● お問い合わせになる際に次の内容をメモし、お伝えください。お問い合わせ内容の確認をス ムーズに行うため、ご協力をお願いいたします。

形名(TYPE)/製造番号(S/N)/インストール OS/サービス ID (SID)

お使いになる前に **ix**

<span id="page-9-0"></span>「形名」、「製造番号」および「サービス ID」は、システム装置前面に貼り付けられてい る機器ラベルにてご確認ください。

- 質問内容を FAX でお送りいただくこともありますので、ご協力をお願いいたします。
- HITAC カスタマ・アンサ・センタでお答えできるのは、製品のハードウェアの機能や操作 方法などです。ハードウェアに関する技術支援や、OS や各言語によるユーザープログラム の技術支援は除きます。

ハードウェアやOSの技術的なお問い合わせについては有償サポートサービスにて承ります。 詳細は、[「技術支援サービスについて](#page-9-0)」(P.[x](#page-9-1))をご参照ください。

● 明らかにハードウェア障害と思われる場合は、販売会社または保守会社にご連絡ください。

#### 欠品・初期不良・故障について

本製品の納入時の欠品や初期不良および修理に関するお問い合わせは日立コールセンタにご連 絡ください。

#### 日立コールセンタ

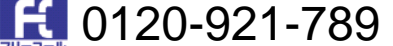

受付時間

9:00~18:00 (土・日・祝日、年末年始を除く)

お願い

- お電話の際には、製品同梱の保証書をご用意ください。
- Webによるお問い合わせは次へお願いします。 https://e-biz.hitachi.co.jp/cqi-shell/qa/rep\_form.pl?TXT\_MACTYPE=1

#### <span id="page-9-1"></span>技術支援サービスについて

ハードウェアやソフトウェアの技術的なお問い合わせについては、技術支援サービスによる有 償サポートとなります。

#### 日立統合サポートサービス「日立サポート **360**」

ハードウェアと、Windows や Linux などの OS を一体化したサポートサービスをご提供いた します。

詳細は次の URL で紹介しています。

● ホームページアドレス

<http://www.hitachi.co.jp/soft/symphony/>

インストールや運用時のお問い合わせや問題解決など、システムの円滑な運用のためにサービ スのご契約をお勧めします。

**x a** a state of the state of the state of the state of the state of the state of the state of the state of the state of the state of the state of the state of the state of the state of the state of the state of the st

#### **HA8000** 問題切分支援・情報提供サービス

ハードウェアとソフトウェアの問題切り分け支援により、システム管理者の負担を軽減します。 詳細は次の URL で紹介しています。

● ホームページアドレス

<http://www.hitachi.co.jp/soft/HA8000/>

運用時の問題解決をスムーズに行うためにサービスのご契約をお勧めします。

なお、本サービスには OS の技術支援サービスは含まれません。OS の技術支援サービスを必要 とされる場合は「日立サポート 360」のご契約をお勧めします。

#### **BladeSymphony**にて使用時のお問い合わせ先

#### 最新情報・**Q&A**・ダウンロードは

「BladeSymphony ホームページ」で、重要なお知らせ、Q&A やダウンロードなどの最新情 報を提供しております。各アップデートプログラムの適用はお客様責任にて実施していただき ますが、システム装置を安全にご使用いただくためにも、定期的にホームページにアクセスし て、最新のドライバやユーティリティ、BIOS、ファームウェアへ更新していただくことをお勧 めいたします。

- z ホームページアドレス:<http://www.hitachi.co.jp/products/bladesymphony/>
- ・重要なお知らせ

BladeSymphony の使用における重要なお知らせを掲載しています。

・Q & A(よくあるご質問)

BladeSymphony に関するよくあるご質問とその回答を掲載しています。 [製品]タブをクリックし、画面右の[Q&A よくあるご質問]をクリックしてください。

- ・ ドライバ・ユーティリティ ダウンロード 修正モジュール/ ドライバ/ ファームウェア/ ユーティリティなどの最新情報を提供し ています。[サポート&ダウンロード]タブをクリックし、「ドライバ・ユーティリティ ダウンロード」の「詳細はこちら]をクリックしてください。
- ・マニュアル 製品添付マニュアル(ユーザーズガイド)の最新情報を提供しています。

[サポート&ダウンロード] タブをクリックし、「マニュアル」の [詳細はこちら] を クリックしてください。

#### 困ったときは

- 1.マニュアルを参照してください。製品同梱の他の紙マニュアルもご利用ください。
- 2. 電話でお問い合わせください。
	- ・販売会社からご購入いただいた場合 販売会社で修理を承ることがございます。お買い求め先へ修理の窓口をご確認ください。
	- ・上記以外の場合 日立ソリューションサポートセンタまでお問い合わせください。

#### 日立ソリューションサポートセンタ

・BladeSymphony サポートセンタ フリーダイヤル:サポートサービス契約の締結後、別途ご連絡いたします。

詳細は担当営業までお問い合わせください。

受付時間 :8:00~19:00

(土・日・祝日・年末年始を除く)

xii xii お使いになる前に

## 安全にお使いいただくために

安全に関する注意事項は、下に示す見出しによって表示されます。これは安全警告記号と「警 告」、「注意」および「通知」という見出し語を組み合わせたものです。

- これは、安全警告記号です。人への危害を引き起こす潜在的な危険に注意を喚起するために用 います。起こりうる傷害または死を回避するために、このシンボルのあとに続く安全に関する メッセージに従ってください。
- これは、死亡または重大な傷害を引き起こすおそれのある潜在的な危険の存在を示すのに用い ます。

これは、軽度の傷害、あるいは中程度の傷害を引き起こすおそれのある潜在的な危険の存在を 示すのに用います。

これは、人身傷害とは関係のない損害を引き起こすおそれのある場合に用います。 通知

#### 【表記例1】感電注意

△の図記号は注意していただきたいことを示し、△の中に「感電注意」などの注意事項の絵が描 かれています。

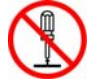

【表記例2】分解禁止

 $\bigcirc$ の図記号は行ってはいけないことを示し、 $\bigcirc$ の中に「分解禁止」などの禁止事項の絵が描か れています。

なお、◯の中に絵がないものは、一般的な禁止事項を示します。

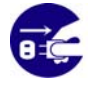

【表記例3】電源プラグをコンセントから抜け ●の図記号は行っていただきたいことを示し、●の中に「電源プラグをコンセントから抜け」 などの強制事項の絵が描かれています。

なお、●は一般的に行っていただきたい事項を示します。

#### 安全に関する共通的な注意について

次に述べられている安全上の説明をよく読み、十分理解してください。

- 操作は、このマニュアル内の指示、手順に従って行ってください。
- 本製品やマニュアルに表示されている注意事項は必ず守ってください。
- 本ソフトウェアをインストールするシステム装置のマニュアルを参照し、記載されている注 意事項は必ず守ってください。

これを怠ると、人身上の傷害やシステムを含む財産の破損を引き起こすおそれがあります。

お使いになる前に **xiii**

## <span id="page-13-0"></span>安全にお使いいただくために (続き)

#### 操作や動作は

マニュアルに記載されている以外の操作や動作は行わないでください。

本製品について何か問題がある場合は、お買い求め先にご連絡いただくか保守員をお呼びくだ さい。

#### 自分自身でもご注意を

本製品やマニュアルに表示されている注意事項は、十分検討されたものです。それでも、予測 を超えた事態が起こることが考えられます。操作に当たっては、指示に従うだけでなく、常に 自分自身でも注意するようにしてください。

## 製品の損害を防ぐための注意

本製品の取り扱いにあたり次の注意事項を常に守ってください。

本製品のインストールについて 本製品は、本製品の動作をサポートしているシステム装置でご使用ください。それ以外のシス テム装置にインストールすると、システム装置の仕様の違いにより故障の原因となります。サ ポート有無については、システム装置のマニュアルなどでご確認ください

## 本マニュアル内の警告表示

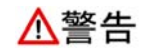

本マニュアル内にはありません。

▲注意

本マニュアル内にはありません。

#### 通知

本マニュアル内にはありません。

**xiv xiv xive お使いになる前に** 

# 1

# **Alive Monitor**の概要

<span id="page-14-0"></span>この章では Hitachi Server Navigator - Alive Monitor (以後、Alive Monitor と表記)の概要 について説明します。

- [機能概要](#page-15-0)
- [適用機器](#page-15-0)
- [サポート](#page-16-0)OS
- □ [前提ソフトウェア](#page-16-0)

Alive Monitor の概要 **1-1**

## <span id="page-15-0"></span>機能概要

Alive Monitor は Hitachi Server Navigator の一つの機能で、Windows Server 2008、 Windows Server 2008R2、Red Hat Enterprise Linux 5.7 または Red Hat Enterprise Linux 6.2 上で動作する、BladeSymphony および HA8000 の運用を支援するアプリケーシ ョンです。

Alive Monitor はシステム装置(BMC)とキープアライブを行います。この機能を利用すること で、次の運用が可能です。

#### **OS** ハングアップの検出

システム装置(BMC)が OS の動作を監視し、OS がハングアップしたときにシステム装置のリ セット等の操作を自動で行うことができます。

#### **BMC** の異常検出

Alive Monitor がシステム装置(BMC)を監視し、システム装置(BMC)からの応答がなくなった ときに OS ログ(イベントログ(Windows)または syslog(Linux))に、システム装置(BMC)が応 答していないことを出力します。

Alive Monitor はインストール時点では無効に設定されています。Alive Monitor を使用する ときには 有効に設定する必要があります。設定方法はマニュアル「Hitachi Server Navigator ユーザーズガイド」の「監視機能設定機能用 GUI 画面」を参照してください。

## 適用機器

Alive Monitor がサポートする機器は次の通りです。

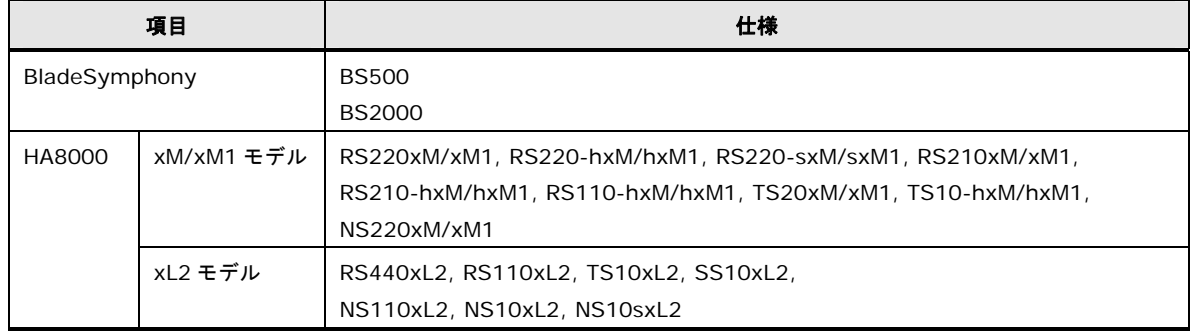

## <span id="page-16-0"></span>サポート**OS**

Alive Monitor がサポートする OS は、以下の通りです。

ただし動作するシステム機器がサポートする OS を前提とします。

【Windows】(32 bit 版と 64 bit 版の両方をサポートしています) Windows Server® 2012 Windows Server® 2008 R2 Windows Server® 2008

【Linux】(32 bit 版と 64 bit 版の両方をサポートしています) Red Hat Enterprise Linux Server 6.2 Red Hat Enterprise Linux 5.7

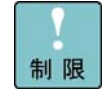

仮想環境には対応していません。

## 前提ソフトウェア

Alive Monitor の動作に必要なソフトウェアは次の通りです。

#### **IPMI** ドライバ

システム装置本体と通信するため、OS 標準 IPMI サービスがインストールされている必要があ ります。

なお OS 標準 IPMI サービスはシステム装置に添付されています。

【Windows】 OS 標準 IPMI ドライバ

【RHEL 5.x】 OpenIPMI パッケージ(RPM) OpenIPMI-tool パッケージ(RPM)

【RHEL 6.x】 OpenIPMI パッケージ(RPM) ipmitool パッケージ(RPM)

Alive Monitor の機能 **1-3**

**1-4** Alive Monitor の概要

2

# **Alive Monitor**のインストール

<span id="page-18-0"></span>この章では、Alive Monitor のインストール方法およびアンインストール方法について説明し ます。

- [インストール](#page-19-0)
- [アンインストール](#page-25-0)

Alive Monitor のインストール **2-1**

## <span id="page-19-0"></span>インストール

Alive Monitor を使用するには、前提となるライブラリモジュール「Hitachi Server Navigator - Connector for Manager」と Alive Monitor 本体である「Hitachi Server Navigator - Alive Monitor」のインストールが必要です。これらのインストール方法について説明します。

- Windows版AliveMonitor[をインストールする場合](#page-19-0) (P.[2-2\)](#page-19-1)
- Linux版AliveMonitor[をインストールする場合](#page-23-0) (P[.2-6](#page-23-1))

#### <span id="page-19-1"></span>**Windows**版**Alive Monitor**をインストールする場合

Windows 版 Alive Monitor のインストール方法について説明します。

- 1. Windows を立ち上げ、"Administrator" でログオンします。
- 2. Hitachi Server Navigator DVD の次のインストーラを実行します。d:は DVD ドライブで す。ご使用の環境に置き換えてください。

"d:\WinSrv2008\Utility\SNV-ALIVEMONITOR\Ext\SNVMC\DISK1\setup.bat"

3. "Welcome to the Hitachi Server Navigator - Connector for Manager Setup Wizard" 画面が表示されたら「**Next**」ボタンをクリックします。

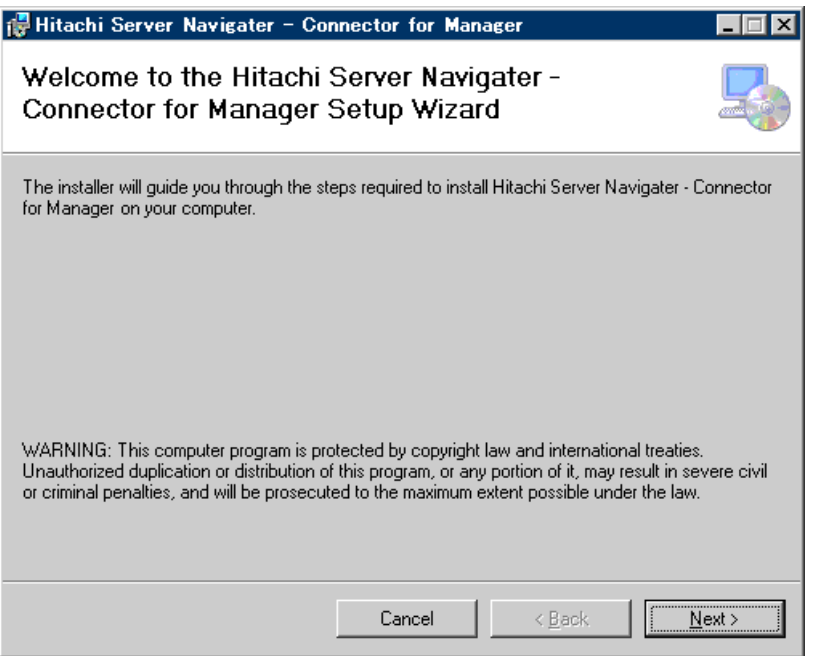

**2-2** Alive Monitor のインストール

4. "Select Installation Folder" 画面が表示されたら、インストールフォルダを選択し、 「**Next**」ボタンをクリックします。

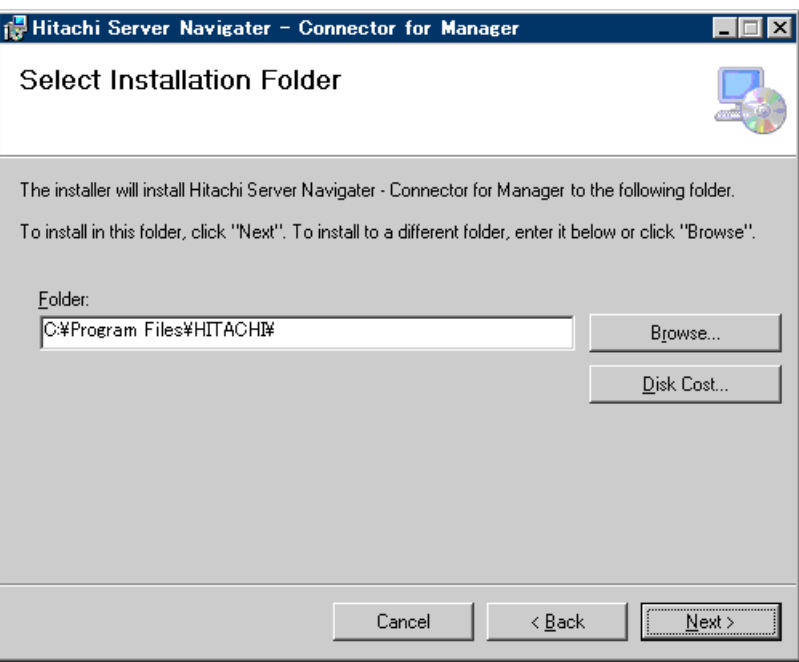

 $\cdots$ 補足 実際にインストールされるフォルダは、選択したフォルダの下に作られる"SNV-CM"です。

5. "Confirm Installation" の画面が表示されたら「**Next**」ボタンをクリックします。

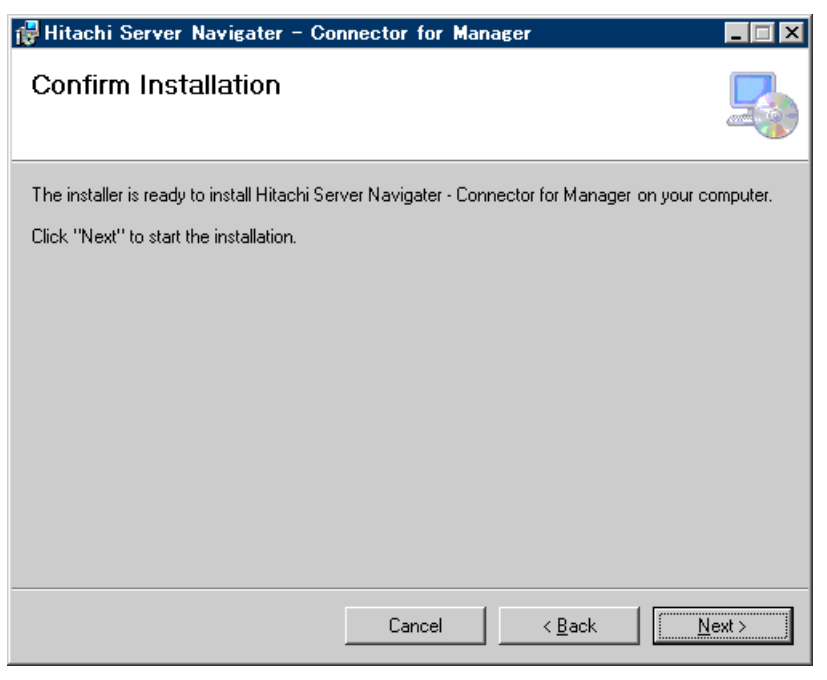

Alive Monitor のインストール **2-3**

6. インストールが完了すると "Installation Complete" 画面が表示されますので、「**Close**」 ボタンをクリックします。

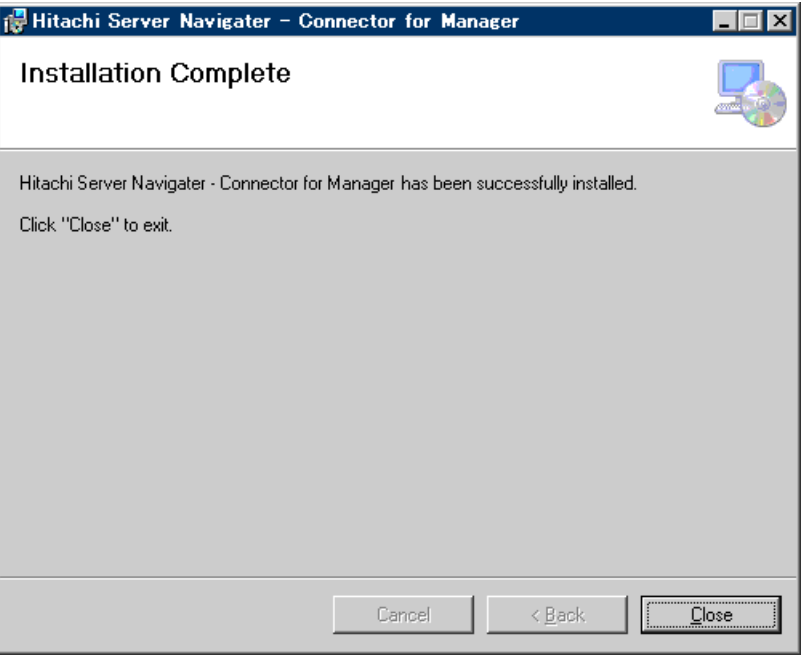

7. 続けて、次のインストーラを実行します。

"d:\WinSrv2008\Utility\SNV-ALIVEMONITOR\DISK1\setup.bat"

8. "Welcome to the Hitachi Server Navigator - Alive Monitor Setup Wizard" 画面が表 示されたら「**Next**」ボタンをクリックします。

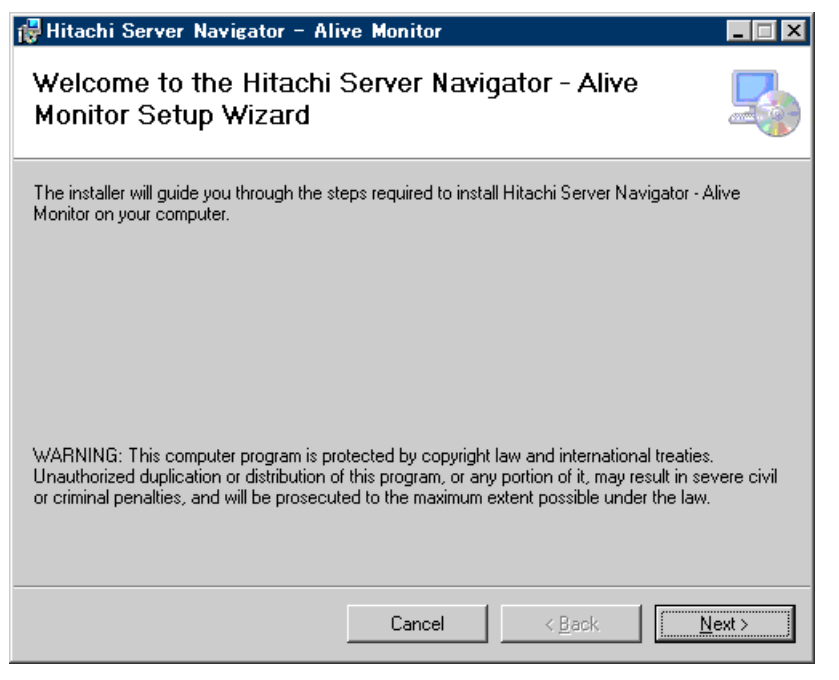

**2-4** Alive Monitor のインストール

9. "Select Installation Folder" 画面が表示されたら、インストールフォルダを選択し、 「**Next**」ボタンをクリックします。

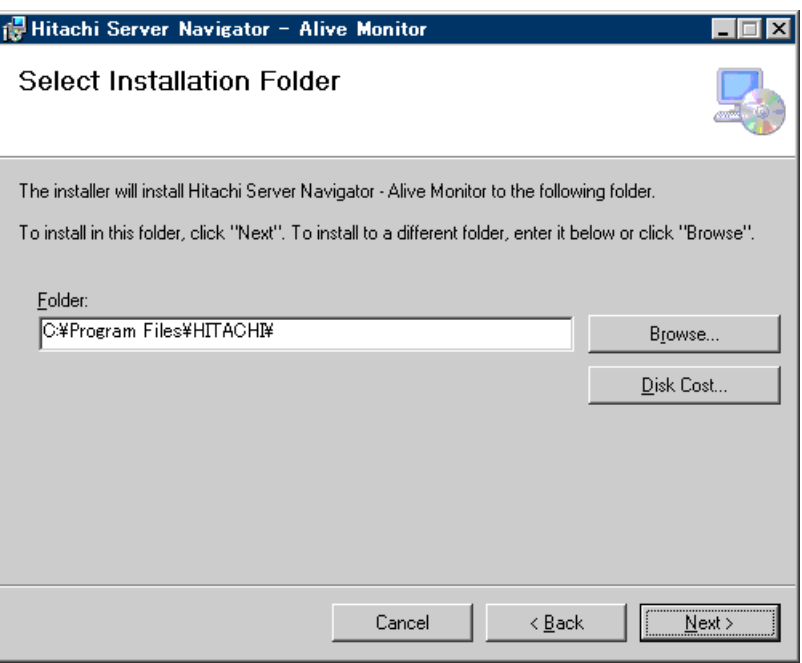

 $\cdots$ 補足 実際にインストールされるフォルダは、選択したフォルダの下に作られる"SNV-AM"です。

10."Confirm Installation" の画面が表示されたら「**Next**」ボタンをクリックします。

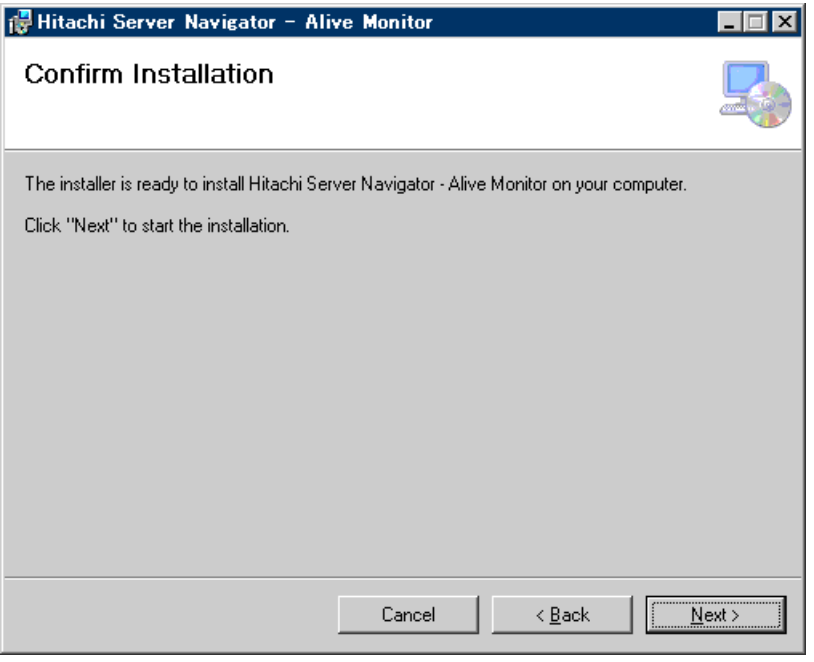

Alive Monitor のインストール **2-5**

<span id="page-23-0"></span>11.インストールが完了すると "Installation Complete" 画面が表示されますので、「**Close**」 ボタンをクリックします。

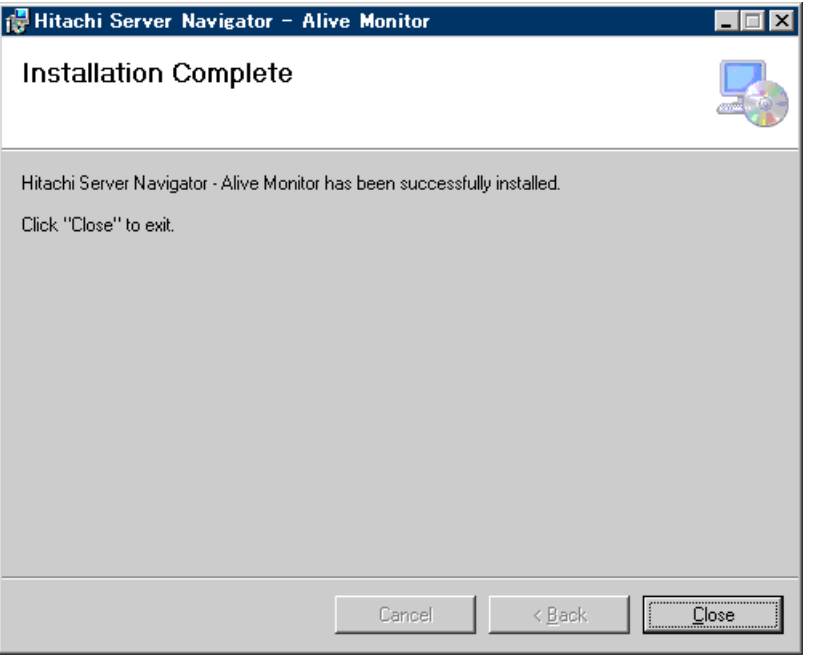

以上で Alive Monitor のインストールは終了です。

## <span id="page-23-1"></span>**Linux**版**Alive Monitor**をインストールする場合

Linux 版 Alive Monitor のサイレントインストール方法について説明します。

- 1. Linux を立ち上げ、"root" でログオンします。
- 2. Hitachi Server Navigator DVD の"/RHEL/UTILITY/Alive Monitor/snvam\_l\*.tgz"ファ イルを適当なディレクトリに解凍します。ここでは、"/media"を DVD ドライブをマウン トしたディレクトリ、"/tmp/alivemonitor"を解凍先のディレクトリとして示します。
	- # mkdir /tmp/alivemonitor
	- # cd /tmp/alivemonitor
	- # tar -zxvf /media/RHEL/UTILITY/"Alive Monitor"/snvam\_l\*.tgz
- 3. 次のコマンドを実行します。
	- # /tmp/alivemonitor/Ext/SNVMC/setup.sh -i
- 4. 続けて、次のコマンドを実行します。
	- # /tmp/alivemonitor/setup.sh –i
- 5. 解凍先のディレクトリを削除します。
	- # cd /tmp
	- # rm -rf /tmp/alivemonitor

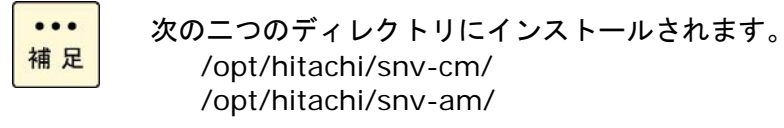

以上で Alive Monitor のインストールは終了です。

Alive Monitor のインストール **2-7**

## <span id="page-25-0"></span>アンインストール

Alive Monitor のアンインストール方法について説明します。

- Windows版AliveMonitor[をアンインストールする場合](#page-25-0) (P.[2-8\)](#page-25-1)
- Linux版AliveMonitor[をアンインストールする場合](#page-27-0) (P[.2-10\)](#page-27-1)

## <span id="page-25-1"></span>**Windows**版**Alive Monitor**をアンインストールする場合

Windows 版 Alive Monitor のアンインストール方法について説明します。

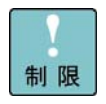

Windows の「プログラムと機能」には「Alive Monitor」と「Connector for Manager」が 表示されます。必ず、「Alive Monitor」からアンインストールを実行してください。

- 1. Windows を立ち上げ、"Administrator" でログオンします。
- 2. コントロールパネルの「プログラムと機能」を開きます。
- 3. 次の画面が表示されたら「Hitachi Server Navigator Alive Monitor」を選択して、 「**Uninstall**」ボタンをクリックします。

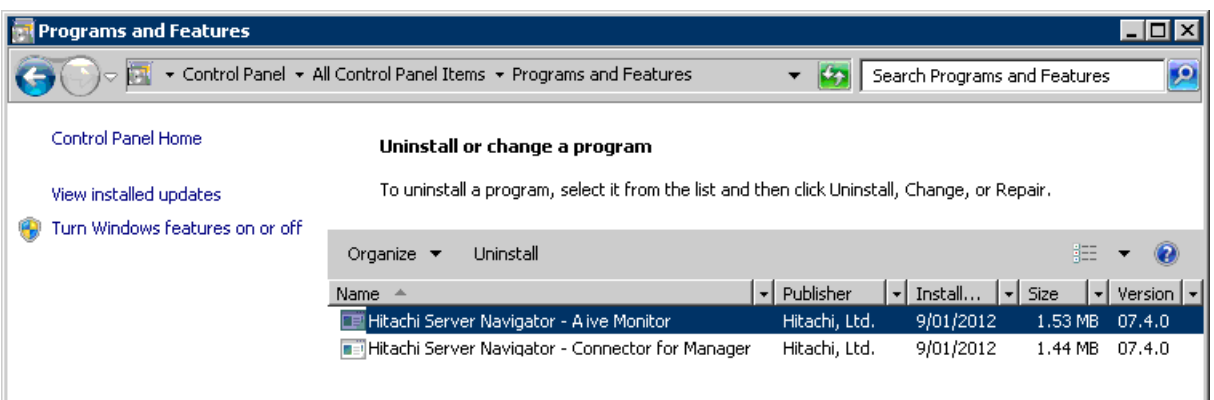

4. 次のダイアログが表示されたら「**Yes**」ボタンをクリックします。

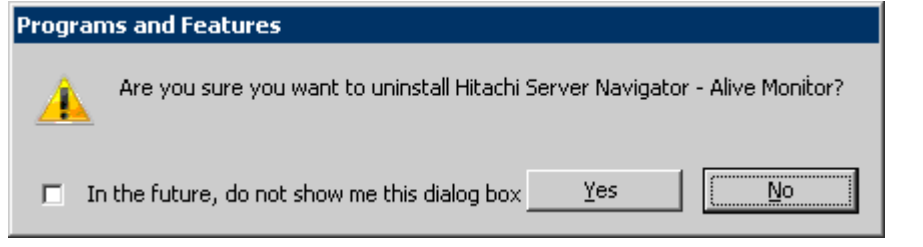

5. アンインストールされます。続けて、「Hitachi Server Navigator - Connector for Manager」を選択して、「**Uninstall**」ボタンをクリックします。

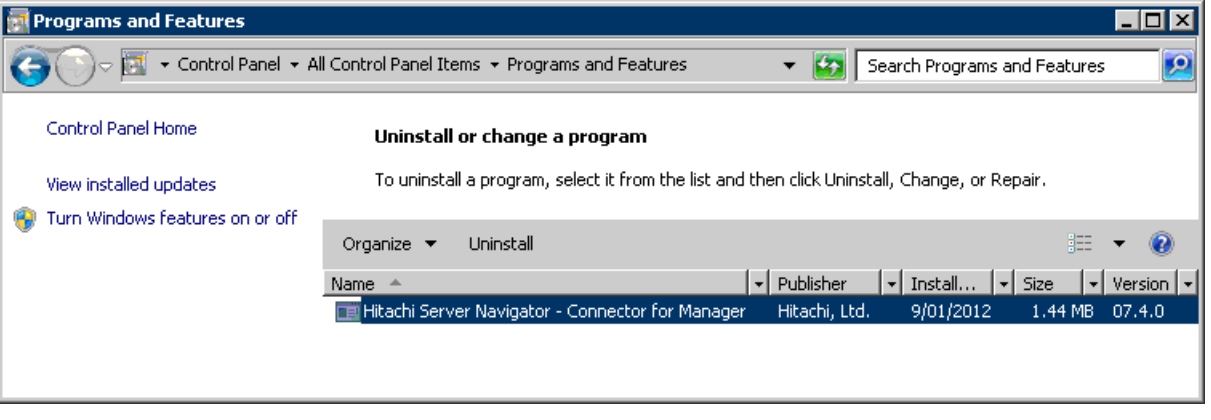

6. 次のダイアログが表示されたら「**Yes**」ボタンをクリックします。

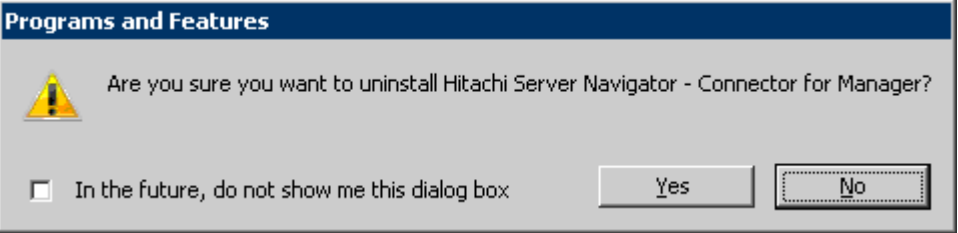

以上で Alive Monitor のアンインストールは終了です。

Alive Monitor のインストール **2-9**

## <span id="page-27-1"></span><span id="page-27-0"></span>**Linux**版**Alive Monitor**をアンインストールする場合

Linux 版 Alive Monitor のアンインストール方法について説明します。

- 1. Linux を立ち上げ、"root" でログオンします。
- 2. コマンドラインから次のコマンドを入力します。

"rpm -e hsnvam"

3. 続けて、コマンドラインから次のコマンドを入力します。 "rpm -e hsnvcm"

以上で Alive Monitor のアンインストールは終了です。

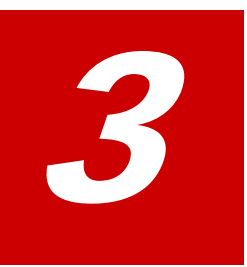

# **Alive Monitor**の機能

<span id="page-28-0"></span>この章では、Alive Monitor の機能について説明します。

ロ [システム装置とのキープアライブ](#page-29-0)

Alive Monitor の機能 **3-1**

## <span id="page-29-0"></span>システム装置**(BMC)**とのキープアライブ

システム装置(BMC)とのキープアライブにより OS ハングアップの検出と BMC の異常検出が 可能となります。

- OS[ハングアップの検出](#page-30-0) (P.[3-3\)](#page-30-1)
- BMC[の異常検出](#page-31-0) (P[.3-4](#page-31-1))

**3-2** Alive Monitor の機能

## <span id="page-30-1"></span><span id="page-30-0"></span>**OS**ハングアップの検出

Alive Monitor とシステム装置(BMC)との間では一定時間毎にキープアライブをおこないます。 キープアライブ中に、Alive Monitor からの通知が中断するとタイムアウトが発生しタイムア ウト時の動作に設定した動作が実行されます。

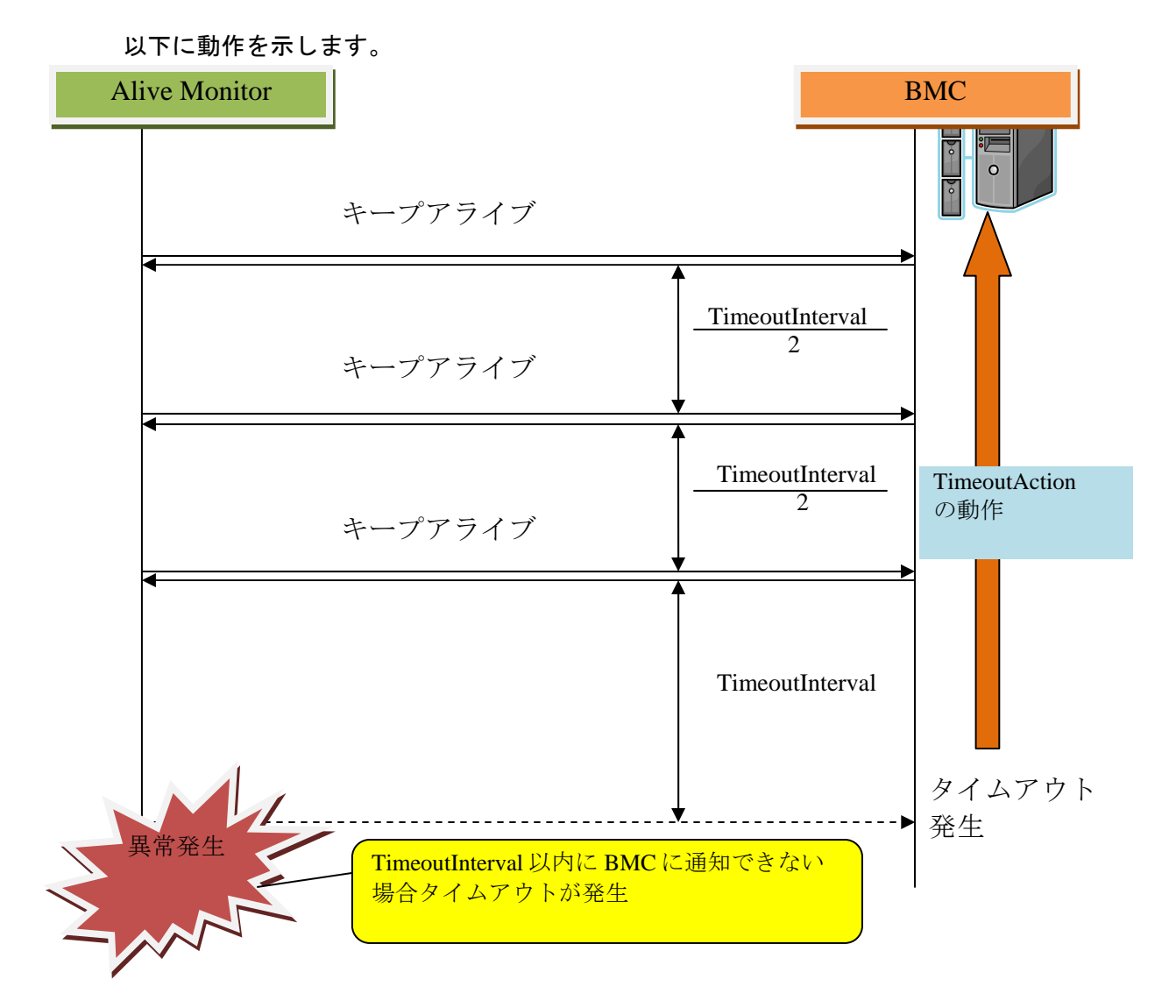

 $\cdots$ 補足 図中の TimeoutInterval,TimeoutAction の意味と設定方法の詳細についてはマニュアル 「Hitachi Server Navigator ユーザーズガイド」の「監視機能設定機能用 GUI 画面」を参照 してください。

Alive Monitor の機能 **3-3**

## <span id="page-31-1"></span><span id="page-31-0"></span>**BMC**の異常検出

Alive Monitor とシステム装置(BMC)との間では一定時間毎にキープアライブをおこないます。 キープアライブ中に,システム装置(BMC)からの通知が中断するとタイムアウトが発生し Alive Monitor が OS ログにタイムアウトが発生したことをログ出力します。

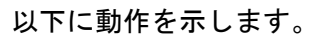

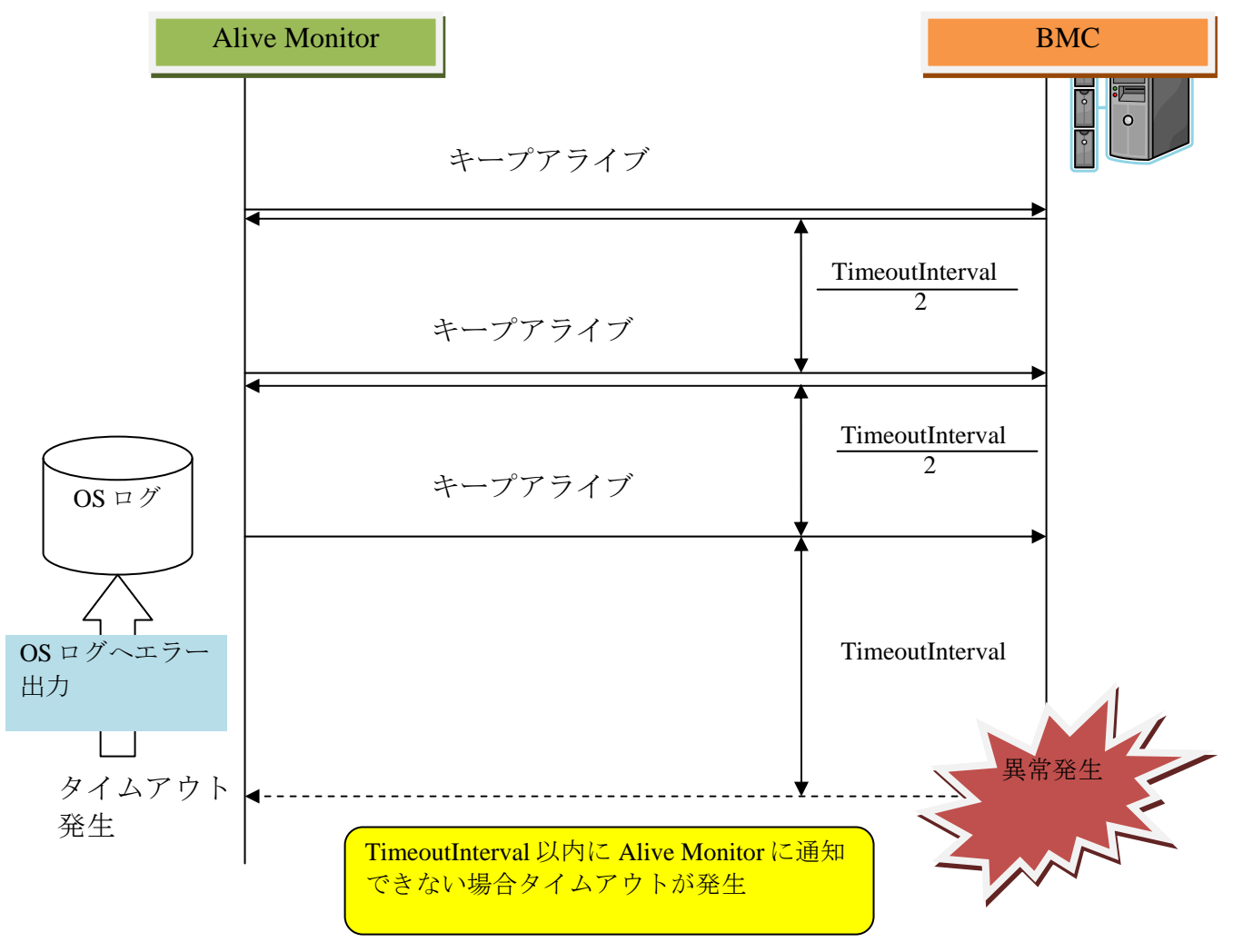

 $\cdots$ 補足 図中のTimeoutIntervalの設定方法の詳細についてはマニュアル「Hitachi Server Navigator ユーザーズガイド」の「監視機能設定機能用 GUI 画面」を参照してください。

4

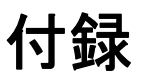

<span id="page-32-0"></span>この章では、メッセージと SNMP トラップを通知するための設定例について説明します。

- □ メッセージー覧
- SNMP[トラップ通知設定](#page-35-0)

## <span id="page-33-0"></span>メッセージ一覧

Alive Monitor が出力するイベントログ(Windows の場合)と syslog(Linux の場合)のメッセー ジ一覧について説明します。

## イベントログ・**syslog**のメッセージ一覧

イベントログ・syslog に出力するメッセージの一覧を次に表記します。

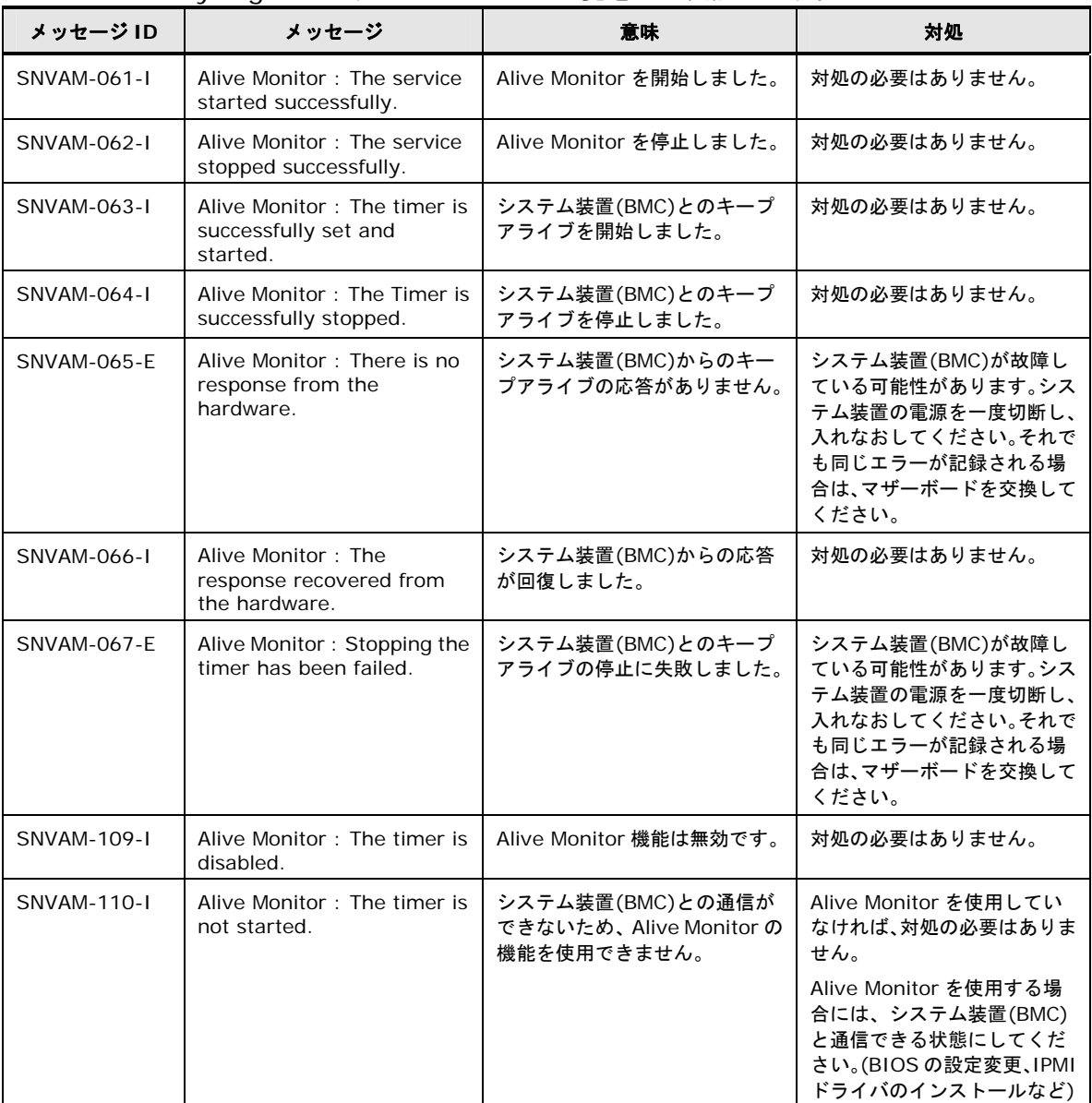

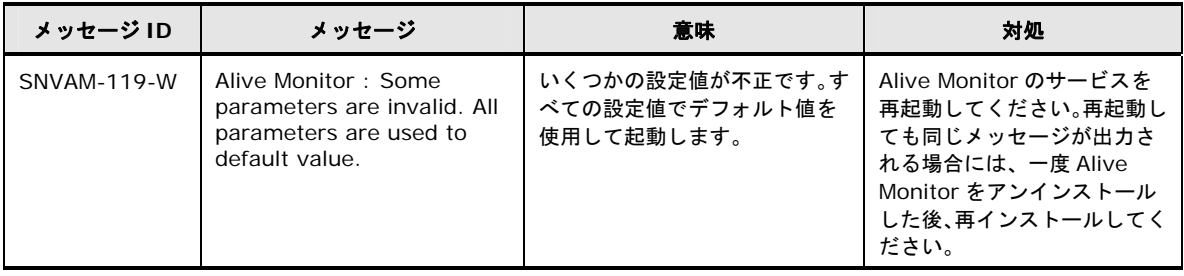

## <span id="page-35-0"></span>**SNMP**トラップ通知設定

Alive Monitor がイベントログ(Windows の場合)や syslog(Linux の場合)に出力したメッセー ジを他のホストに SNMP トラップとして通知するための設定例について説明します。

## イベントログ**(Windows)**を**SNMP**トラップとして通知する

Windows の SNMP サービスを使用する方法を説明します。

1. SNMP サービスをインストールする

管理ツールの[サーバマネージャ]の[機能]から、SNMP サービスをインストールします(す でにインストールされている場合は不要です)。

2. 構成ファイルを作成する

次の内容のファイルを作成します。

#pragma ADD Application "SNVAM Trace" 1 #pragma ADD Application "SNVAM Trace" 2 #pragma ADD\_TRAP\_DEST *<*コミュニティ名*> <*通知先ホスト *IP* アドレス*>*

3. 構成ファイルを登録する

コマンドプロンプトで次のコマンドを実行します。指定するファイルは、上記で作成したフ ァイルです。

> evntcmd *<*ファイル名*>* 

>

この方法を使用した場合の OID は次の通りです。

1.3.6.1.4.1.311.1.13.1.11.83.78.86.65.77.32.84.114.97.99.101

## **syslog(Linux)**を**SNMP**トラップとして通知する

Linux の net-snmp を使用する方法を説明します。

1. net-snmp のインストール

net-snmp パッケージをインストールします(すでにインストールされている場合は不要で す)。

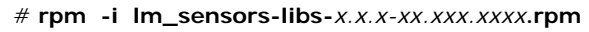

- # **rpm -i lm\_sensors-***x.x.x-xx.xxx.xxxx***.rpm**
- # **rpm -i net-snmp-libs-***x.x.x-xx.xxx.xxxx***.rpm**
- # **rpm -i net-snmp-***x.x.x-xx.xxx.xxxx***.rpm**
- # **rpm -i net-snmp-utils-***x.x.x-xx.xxx.xxxx***.rpm**
- # **chkconfig snmpd on**

#

2. SNMP トラップの通知設定

/etc/snmp/snmpd.conf に次の設定を追加します。

syslog の出力先(/var/log/messages)を変更している場合、適宜変更してください。

```
trapsink <通知先ホスト IP アドレス> <コミュニティ名>
createUser _internaluser MD5 "internalpass" 
iquerySecName _internaluser 
rwuser _internaluser 
logmatch SNV-AM /var/log/messages 60 Alive Monitor 
notificationEvent AliveMonitor 1.3.6.1.4.1.116.7.35.5.2.1.40 
monitor -u _internaluser -S -D -r 10 -I -e AliveMonitor LogMatchMonitor01 -i logMatchRegEx.1 logMatchCounter.1 != 0
```
3. SELinux 設定の確認

SELinux を有効にしている場合、SNMP トラップを他のホストに送信できるように /etc/snmpd/snmpd.conf のコンテキストを確認し、必要に応じて変更してください。

※SELinux を無効にしている場合は不要です。

4. SNMP サービス(再)起動

SNMP サービスを再起動します。

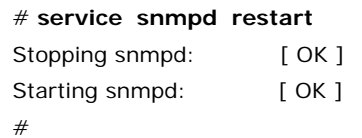

#### この方法を使用した場合の OID は次の通りです。

1.3.6.1.4.1.116.7.35.5.2.1.40

# 頭字語と略語

<span id="page-38-0"></span>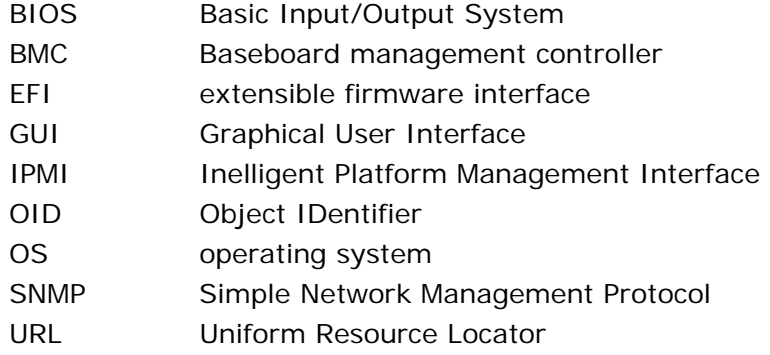

頭字語と略語 **インスタックス ありょう ありょう ありょう 略語-1** 

## @ 株式会社 日立製作所 ITプラットフォーム事業本部

〒259-1392 神奈川県秦野市堀山下1番地

[http://www.hitachi.co.jp](http://www.hitachi.co.jp/)